## How to connect to and transfer a BlueJ project between your home machine and the UW-Parkside CS Lab

9/1/2021

To hand in a project for grading, you must electronically submit it from your Computer Science lab account where your instructor can compile and run them. You also need to upload the source code (.java files) to Canvas. This document explains how to copy a BlueJ project folder from your laptop or desktop computer to your CS lab account.

We recommend FileZilla (free client software that will run on Windows, MacOS and Linux machines). These instructions describe how to set it up and run it on a Windows 10 machine.

 First, install the GlobalProtect VPN (Virtual Private Network) to reach the Computer Science lab. It can be downloaded from: <a href="https://studentvpn.uwp.edu">https://studentvpn.uwp.edu</a>

This places an extra layer of protection between your machine and your lab account.

After installation, you will find its icon in your taskbar. Each time you need to run either FileZilla or Remote Desktop to connect to the Computer Science lab you must first connect through this VPN if you are off campus.

2. Install FileZilla on your home machine. It can be downloaded from: <a href="https://filezilla-project.org/">https://filezilla-project.org/</a>

The website will detect the type of machine you are using and choose the correct version of the software. Choose to download the *client* version of the software:

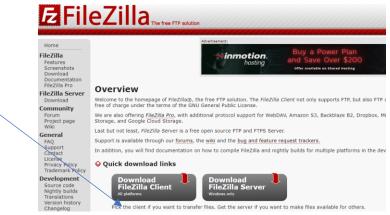

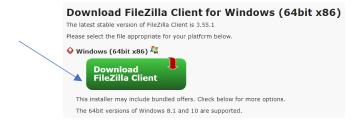

Note that after choosing this button you will see a list of editions with different capabilities. Basic FileZilla, the one on the left, contains everything you need:

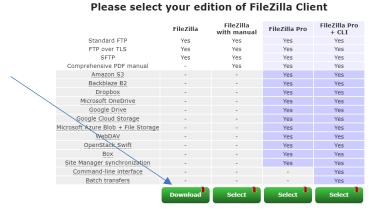

3. After downloading, double-click the file to run the installation process. It may ask you if you wish to install other software such as an ad-blocker. You do not need to install any additional software they offer but may do so if you choose. You can choose NEXT each time to use all the default settings.

4. When FileZilla starts running, you see a window such as this:

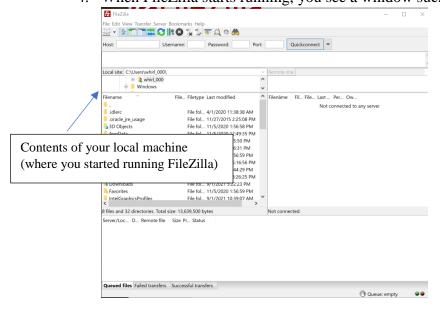

5. At the top you see boxes where you will fill in the information about where you wish to connect:

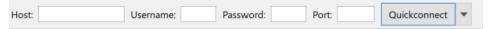

6. To connect to your lab account, fill in the boxes with the information specified below, then press Enter or click the **Quickconnect** button:

| Host:     | lab.cs.uwp.edu                                                               |
|-----------|------------------------------------------------------------------------------|
| Username: | your computer science lab id (not your RangerMail id)                        |
| Password: | your computer science lab password (note: only dots will appear as you type) |
| Port:     | 22                                                                           |

- 7. You may be asked if it is safe to connect to the CS server. If so, allow it.
- 8. The section near the top of the window shows you the status of your connection. Once the connection is successful, your window will fill in the Remote site (right side) with your lab account contents. For example:

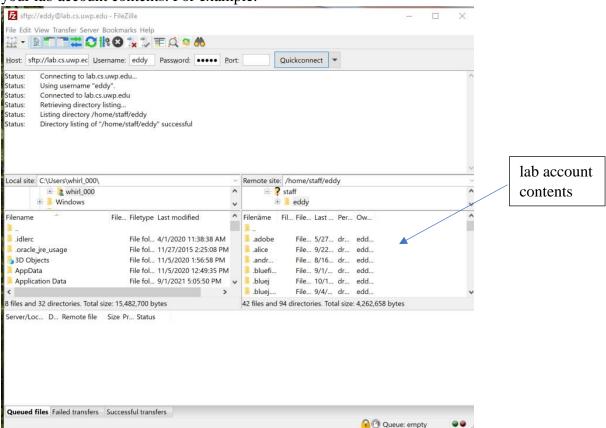

9. To transfer (copy) a BlueJ project folder in either direction from the Local or Remote computer:

- a. Navigate to show the **folder** with the BlueJ project name on the side you wish to copy *from*.
- b. On the other side, navigate to where you wish the folder to go to.
- c. With your mouse, click and drag the **folder** over to the side where you wish to place the copy. If another copy is already there, you will be asked if you wish to replace it.

For example, in this image, the folder named **BlueJSubmit** is located on my Local computer. I wish to copy it to a folder named **CanvasSubmissions** which is located in my CS lab account:

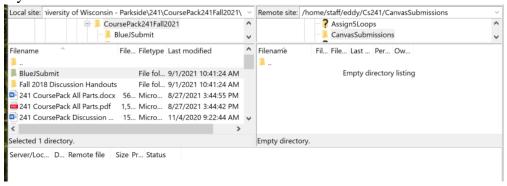

10. After dragging the folder from left to right, you see the folder now on the right side as well. It will NOT delete it from your local machine. As the transfer process runs, the area on the bottom of the window will show the files queued up for copying. If all goes well, you will see all parts of the BlueJ project listed in the Successful transfers section:

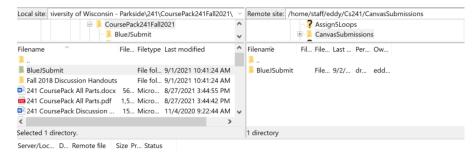

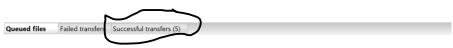

11. That's all! To stop running FileZilla and break your connection to the CS lab, click the Disconnect symbol at the top of the window under the menu.

This is also a good way to save a backup copy of your assignments. *Remember where the most current copy of your assignment exists*. When the finished version is in your lab account, you can then use Remote Desktop Connection (see separate document) to open the project in BlueJ in your lab account and submit.